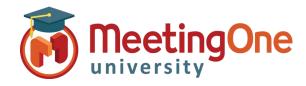

## Sub-Conference Rooms

Sub-Conferences can be used in a variety of ways for different interactions within your audio meeting. You can use Sub-Conference rooms for collaboration, meeting with hosts, small group discussions or any other reason a small group conversation will be needed within a larger meeting.

Click **Sub-Conferences** – Opens the Sub-Conference Rooms settings menu

|                                                                    |                                                                                  | 1 |
|--------------------------------------------------------------------|----------------------------------------------------------------------------------|---|
| Opening Sub-Conference Rooms Check your settings before you b      | Settings                                                                         | 3 |
| Cancel Oper                                                        | Rooms                                                                            | 8 |
| Rooms to open: 8 (max 20)                                          | Settings Start Host In Main Conference: 🔀 Allow Participants to Move Themselves: |   |
| Participant Room Assignmen Manual<br>Random<br>Cancel<br>Last Room |                                                                                  | _ |
| Participant Room Assignmen Manual<br>Cancel                        | -                                                                                |   |

**Opening Sub-Conference Rooms:** Check your settings before you begin this activity.

• **Number of sub-conference rooms to open:** 8 is the default number, but you can add up to 20 for your session.

### Participant Room Assignment

- o Manual Participants must be manually moved into sub-conference rooms
  - Right click on the participant to choose a sub-conference room for them
    - Drag and drop participant into a sub-conference
- Random Evenly distributes participants in sub-conference rooms randomly
- Last Room Places participants back into the last sub-conference room they were in during the call, in progress (Only available if sub-conference rooms were previously used during the call, in progress)
- Home Room Places them in the room assigned to them in the directory

### Host Starts in the Main Conference

- $\circ$  Checked Host will remain in the main conference room until they are moved manually
- Unchecked Host will follow Auto-Assign settings

**Allow Participants to move themselves**– Participants may move themselves in and out of sub-conference rooms in addition to the Host.

- Key Command: 3 \* X # (X = room number)
- Click Open Rooms

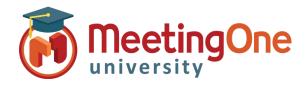

# Click&Meet User Guide

# Sub-Conference Rooms, continued

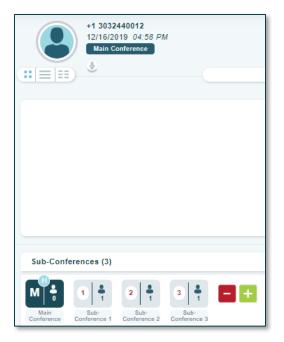

#### Sub-Conference Display

- Click and drag the H to move the host from room to room
- Right click on the room tile: view participants, drag and drop participants to another sub-conference room or move all to main conference
- Host is shown with an <sup>(H)</sup> in the top left of the room they are currently in (move host the same way as participants)
- Click on the room to see the participants in that room (a number will display under the avatar with the number of participants in that room)
- Naming Sub-Conference Rooms
- **Double click** the name of the room, type the desired room name followed by **Enter**

|                | Confer<br>articip      |                             |                             |  |
|----------------|------------------------|-----------------------------|-----------------------------|--|
| •)) 1720253074 | 5                      |                             |                             |  |
| Move all to    | main o                 | conference                  |                             |  |
|                | L<br>Sub-<br>ference 1 | 2 1<br>Sub-<br>Conference 2 | 3 1<br>Sub-<br>Conference 3 |  |

### Adding and Removing Sub-Conference rooms

- To Remove Click the followed by the  $\bigotimes$  on the room(s) you wish to remove
  - If there are participants in the room you are trying to close, you will need to choose where they will be moved to
  - To Add Click the 🛨

### **Closing Sub-Conference Rooms:**

- Click Sub-Conferences again or Click the
  - Closing sub-conference rooms will return all individuals to the Main Conference room
  - Mute All Participants Toggle On/Off
- Click Close Sub-Conference Rooms

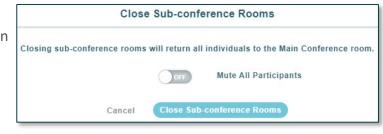